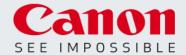

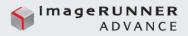

# MOBILE PORTAL & CANON PRINT BUSINESS APP

## SCENARIO

- Do you have a work smartphone or tablet in which you frequently access and send documents?
- Would you like a way to integrate your smartphone or tablet with your imageRUNNER ADVANCE MFP to be able to print and scan documents?

## BENEFITS

- Help improve convenience through integrating imageRUNNER ADVANCE devices with your smartphone or tablet
- Print from documents saved on your mobile device, sent to you in an email, or saved in your Google Drive account or Dropbox account.
- Improve efficiency through release and printing jobs waiting in your print queue from your mobile device as well as providing emails addresses saved in your smartphone/table contacts to be used as send destinations (third generation iR ADV only).

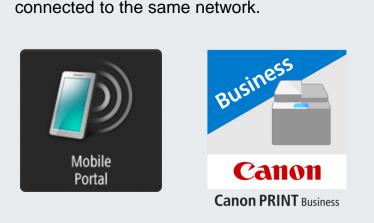

Initiate a **direct connection** with the MFP so users do not need to have their mobile device

# 9:12 AM Canon PRINT Busness President Provide Address Other Functions

#### Note:

Supported Models:

Third Generation imageRUNNER ADVANCE models

-Compatible with iPhone, iPad, and iTouch (Requires iOS 8.0 or later)

-Compatible with Android (Requires 4.0 or up)

-Bluetooth feature requires Connection Kit for BLE, NFC feature requires NFC Kit

-Requires Unified Firmware Platform version 3.3 or higher

-Canon PRINT Business features are not available on systems configured with imagePASS or ColorPASS controller

## At the imageRUNNER ADVANCE Control Panel

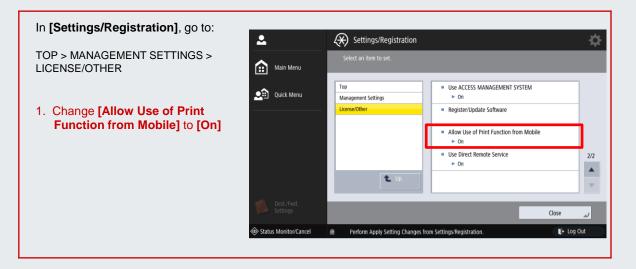

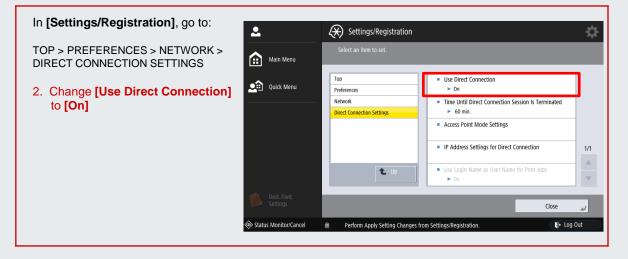

#### Note:

• Administrator level login required to make changes in Settings/Registration.

- You may be required to reset the device upon changing settings.
- Only need to complete these two steps once. If you are re-connecting, skip to Step 3.

## At the imageRUNNER ADVANCE Control Panel

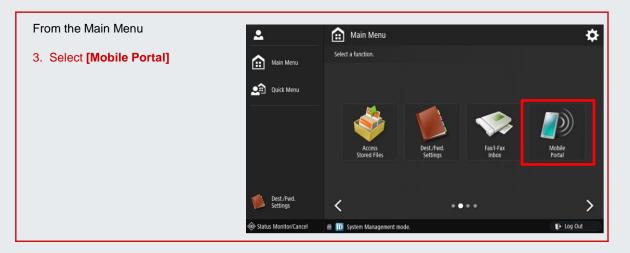

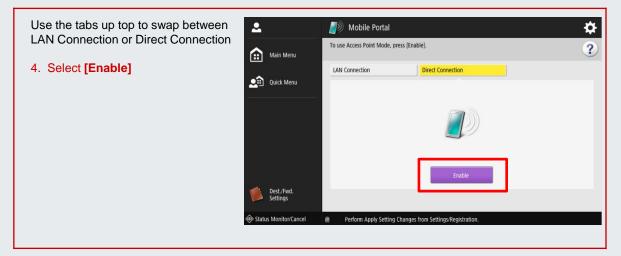

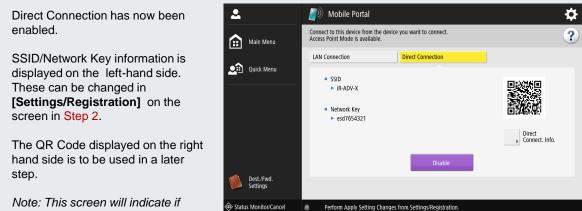

Note: This screen will indicate if Bluetooth or NFC is available. Enable these the same way.

## On your smartphone or tablet:

| <b>♀</b> 9:09                     |         | 1  | •••••                                                                                                    |                | 91%  | ••••0             |                            | 91% 💷)  |  |
|-----------------------------------|---------|----|----------------------------------------------------------------------------------------------------|----------------|------|-------------------|----------------------------|---------|--|
| Canon<br>Busin                    |         |    | $\times$                                                                                                    | Select Printer | Edit | $\times$          | QR Code                    |         |  |
|                                   | • N/A   |    | CUSA-30     CUSA-30     CUSA-30 |                |      | Scan the QR code. |                            |         |  |
| iR-ADV C5560<br>Direct Connection |         |    | Auto Sear<br>(Wi-Fi)                                                                                                    | rch            | >    |                   |                            |         |  |
|                                   |         | Ι. | Manual Se<br>(Wi-Fi)                                                                                                    | earch          | >    | ]                 | - ,- Bluete                |         |  |
| Docun                             | nents   | →  | QR Code                                                                                                    |                | →    | • [               | <b>1 1 1 1 1 1 1 1 1 1</b> |         |  |
|                                   | 0       |    | Nearby Pr                                                                                                    | rinters        | >    |                   |                            |         |  |
| Scan                              | Capture |    |                                                                                                    |                |      |                   |                            |         |  |
| Direct Connec                     | tion    |    |                                                                                                    |                |      |                   | 7                          |         |  |
| Release and Print                 |         |    | Line up the QR Code                                                                                                    |                |      |                   | Direct<br>Connect          | . Info. |  |
| Provide Address                   |         |    | with the green frame on your                                                                                                    |                |      |                   |                            |         |  |
| Other Functions                   |         |    | smartphone or tablet camera                                                                                                    |                |      |                   |                            |         |  |

### On your smartphone or tablet:

| Via Blueto                                                  | <b>Oth</b> (iOS only; Req                                                | uires Connecti           | ion Kit for Bluei          | tooth LE)         |                            |                                                                                |                           |
|-------------------------------------------------------------|--------------------------------------------------------------------------|--------------------------|----------------------------|-------------------|----------------------------|--------------------------------------------------------------------------------|---------------------------|
| ••••• $\widehat{>}$ 9:09 AM                                 | 91% 💶 🕅                                                                  | ••••○ 🔶                  | 11:45 AM<br>earby Printers | ∦ 78% <b>■</b> D• | ••••od                     | ≎ 11:46 AM<br>Usage                                                            | ∦ 78% 💶)                  |
| (E.)                                                        | • N/A                                                                    | Bluetooth                |                            | ALC: NO           |                            | $\bigcirc$                                                                     |                           |
| iR-ADV C5<br>Direct Conner                                  |                                                                          | Search using E<br>Wi-Fi. | Bluetooth and conne        | ect with          |                            |                                                                                |                           |
| Direct Connex                                               |                                                                          | iR-ADV C                 | EEEO                       | _                 |                            |                                                                                |                           |
| <u> </u>                                                    |                                                                          | IR-ADV C                 | 5550                       |                   | Follow                     | the steps below:                                                               |                           |
| Documen                                                     | ts                                                                       | 1                        |                            |                   |                            | the steps below.                                                               | m the Main                |
|                                                             |                                                                          |                          |                            |                   | Menu o                     | f the printer.                                                                 |                           |
| Scan                                                        | Capture                                                                  |                          |                            |                   | 2. Tap                     | [Continue] on this                                                             | screen.                   |
| Direct Connection                                           |                                                                          |                          |                            |                   |                            |                                                                                |                           |
| Release and Print                                           |                                                                          |                          |                            |                   |                            | $\mathbf{i}$                                                                   |                           |
| Provide Address                                             |                                                                          |                          |                            |                   |                            | 7                                                                              |                           |
| Other Functions                                             |                                                                          | Adjust Sensi             | tivity                     | >                 |                            |                                                                                |                           |
|                                                             |                                                                          |                          |                            |                   |                            | ancel                                                                          | Continue                  |
|                                                             |                                                                          | Then                     | select [Add                | d]                |                            |                                                                                |                           |
|                                                             |                                                                          |                          |                            |                   |                            |                                                                                |                           |
| 🔊 Mobile Portal                                             |                                                                          |                          | -                          | ¢ 📃               | ••••                       | গ 11:46 AM<br>Usage                                                            | <b>\$</b> 78% <b>■</b> D• |
| Connect to this device from<br>Access Point Mode is availab | he device you want to connect.<br>le.                                    |                          |                            | ?                 |                            |                                                                                |                           |
| LAN Connection                                              | Direct Connection                                                        |                          | -¦- Bluetoot               | th                |                            |                                                                                |                           |
| = SSID                                                      |                                                                          |                          |                            |                   | "iR-                       | Iuetooth Pairing Red<br>ADV C5550" would like to<br>r iPhone. Enter the code s | pair with                 |
| ► iR- Conner<br>Device                                      | t to this device from the device you<br>Name: iR-ADV C5550<br>de: 019765 | I want to connect.       |                            |                   |                            | "iR-ADV C5550".                                                                |                           |
| ■ Network                                                   |                                                                          |                          |                            |                   | Folk                       | Cancel P                                                                       | air                       |
| = Devic                                                     |                                                                          |                          | _                          |                   | 1. Se                      | the printer.                                                                   |                           |
| ► iR-                                                       |                                                                          | ОК                       | . Info.                    |                   | 2. Tap [C                  |                                                                                | reen.                     |
|                                                             | Disable                                                                  |                          |                            |                   |                            |                                                                                |                           |
|                                                             |                                                                          |                          |                            |                   | 1                          | <b>2</b><br>ABC                                                                | 3<br>Def                  |
| Waiting for Bluetooth                                       | connection Open the Mobile Por                                           | tal screen               | tog Out                    |                   | <b>4</b><br><sub>бні</sub> | 5<br>JKL                                                                       | 6<br><sup>MNO</sup>       |
|                                                             |                                                                          |                          |                            |                   | 7                          | Q                                                                              | Q                         |

# Enter the PIN Code displayed at the iR ADV screen into your smartphone or tablet

(This PIN can be customized in Settings/Registration. By default, it auto-generates a new PIN each time) 0

 $\langle \times \rangle$ 

#### For iPhone and iPad users only (skip to next page if using an Android device)

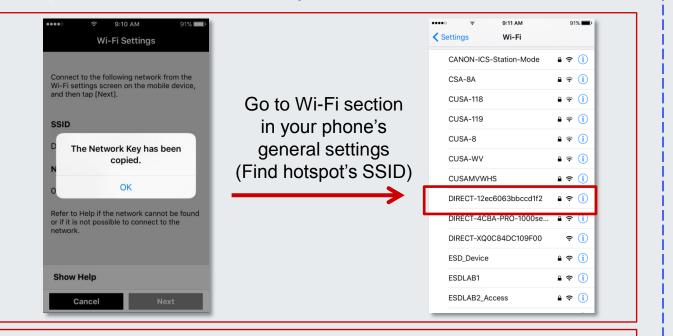

#### Paste the password (QR Code copied it to your clipboard)

#### You are now connected

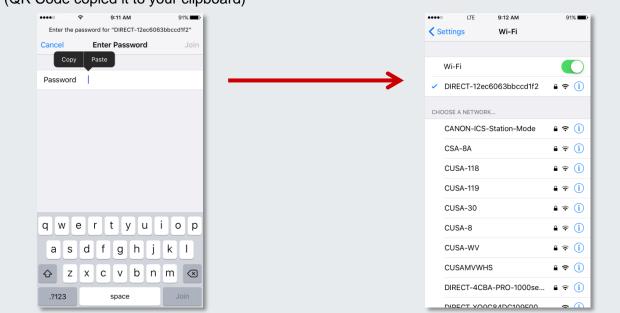

#### Note:

Next time, you won't have to do the QR code because the phone will remember the ad hoc connection. Simply enable direct connection at the device and then select the hotspot from your Wi-Fi settings.

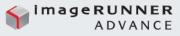

### On your smartphone or tablet:

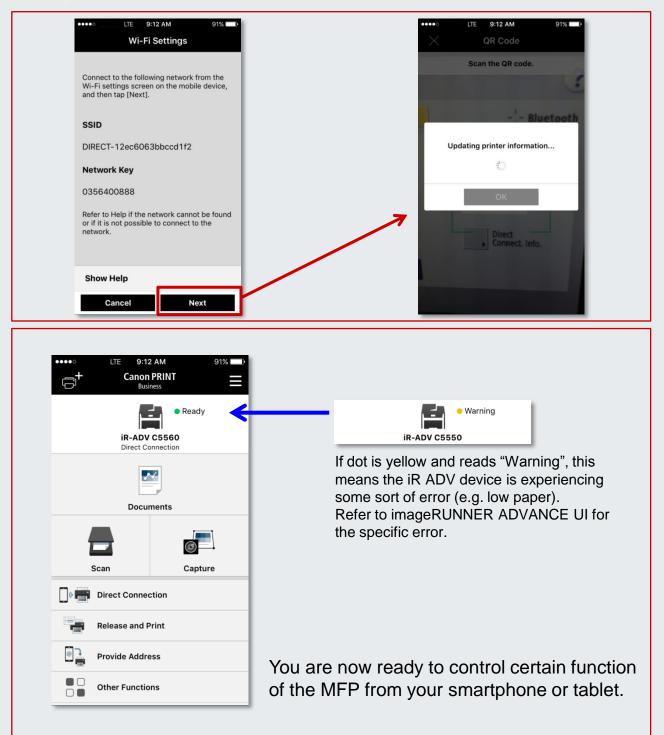

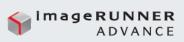

# IN ENVIRONMENTS WITH AUTHENTICATION

## On your smartphone or tablet:

| ▲ 🗟 🏚 🛛 ♀ ३ ⊕ ♥ ∠ / 320<br>⊖ <sup>+</sup> Canon PRINT Ξ | 'w 12:42 PM 80% ■)                                           |                             |
|---------------------------------------------------------|--------------------------------------------------------------|-----------------------------|
| iR-ADV C5560                                            | App Settings                                                 |                             |
| LAN Connection                                          | P Help                                                       |                             |
| Scan Capture                                            | Information                                                  |                             |
| Release and Print                                       |                                                              |                             |
| Provide Address      Other Functions                    |                                                              |                             |
|                                                         |                                                              |                             |
|                                                         |                                                              |                             |
| ••••• * 12:42 PM 80%                                    | ••••• 12:42 PM 80% D<br>Cancel User Information Done         | 1                           |
| App Settings  Send To                                   |                                                              |                             |
| Save Image To                                           | Enter the user information for logging in to the<br>printer. |                             |
| WebDAV Port                                             | Log in as Guest user                                         |                             |
| SNMP Settings                                           | User Name:                                                   | Enter Username and password |
| public Vser Information                                 | Joe<br>Password:                                             | information                 |
| Provide Address                                         | •••                                                          |                             |
| On Menu Tip                                             | Domain Name:                                                 |                             |
|                                                         |                                                              |                             |
|                                                         | Use the same user information when printing                  |                             |
|                                                         |                                                              |                             |